## **Connect to the Internet Using the District Issued Hot Spot**

## **Turn on your mobile hotspot**

1. Plugin with provide power cord. Press and hold the power button for 2 seconds.

Note: The screen displays the hotspot's Wi-Fi network name and password.

## **On your Chromebook**

- 2. Open your Wi-Fi/network connection manager (Chromebook System Tray at the lower righthand side of the screen).
- 3. Find your mobile hotspot's Wi-Fi network name (XXXSD149) and connect.
- 4. Enter your mobile hotspot's Wi-Fi password.
- 5. Note: On your hot spot, you will see a red #1 indicator, which shows you are connected to the internet.

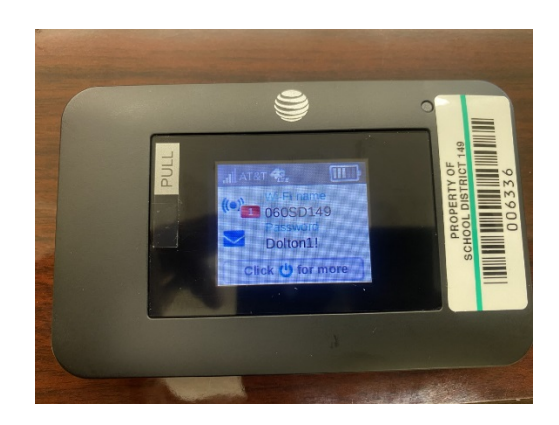

6. Launch your Internet browser.

Note: The screen goes dark to save power. Save and release the Power button to wake the screen.

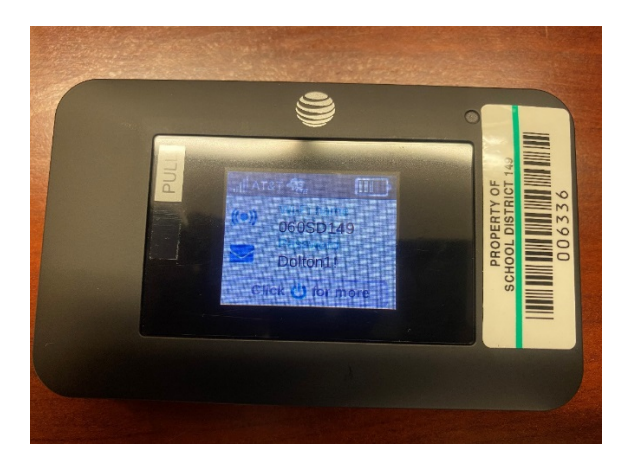